# けんさくん操作手順

☆ けんさくんとは?☆ 医療関係求人ばかりを集めた本校独自の求人検索システムです。 ネット環境があれば 24 時間自宅でも閲覧することができます。

### 1: ログイン画面

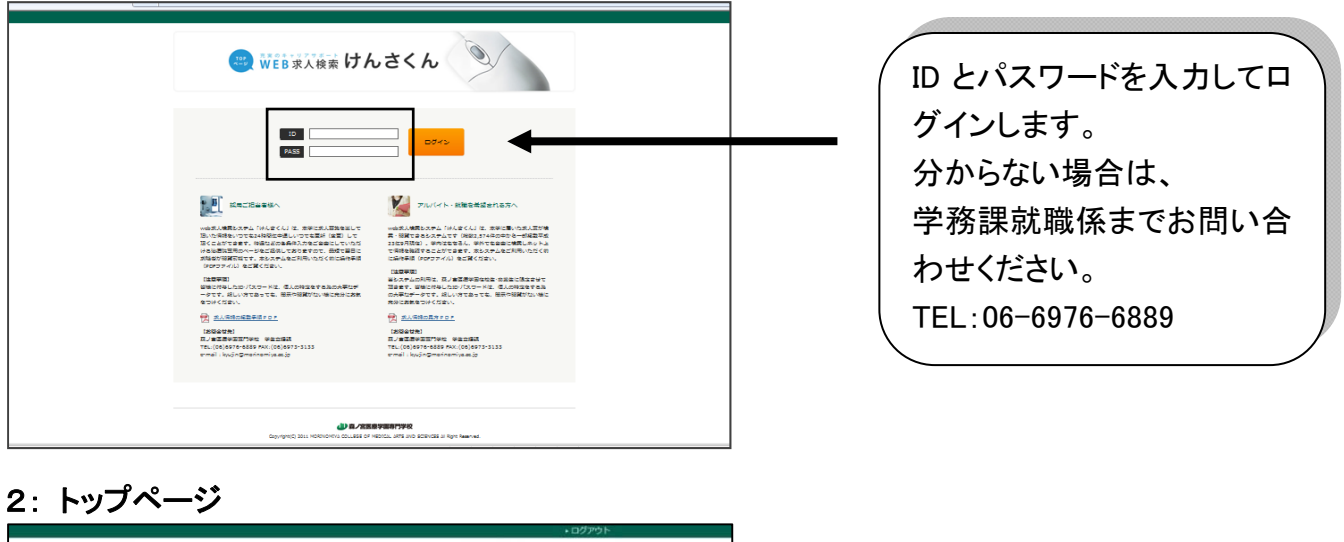

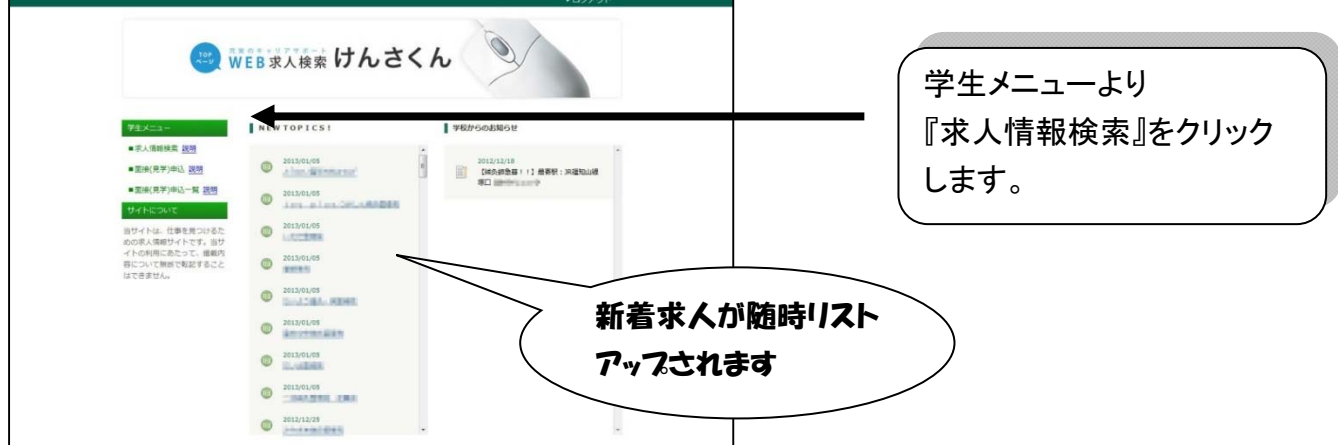

### 3: 検索条件入力画面

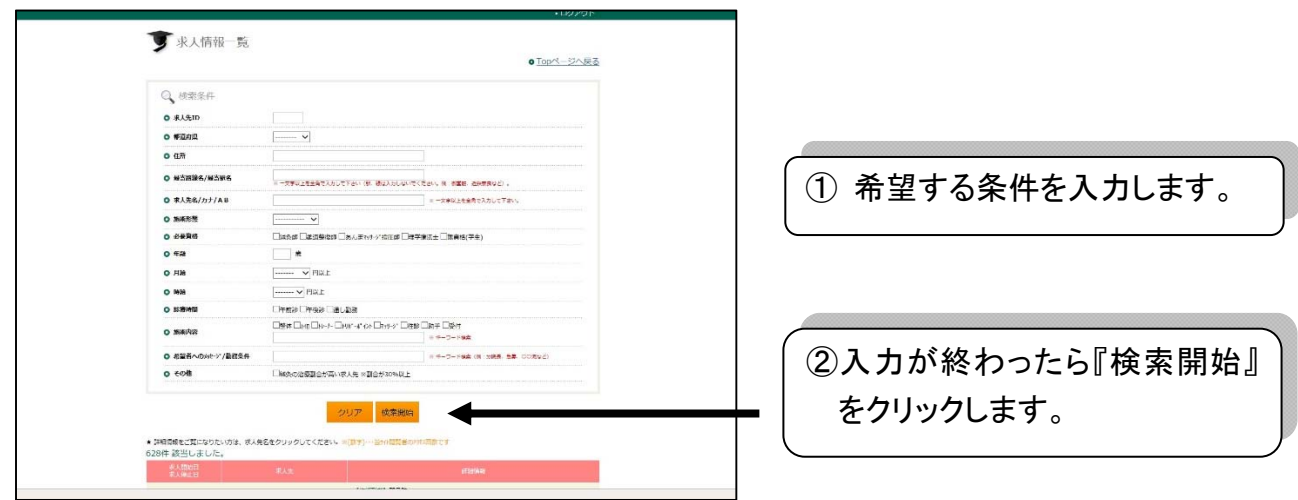

# けんさくん操作手順

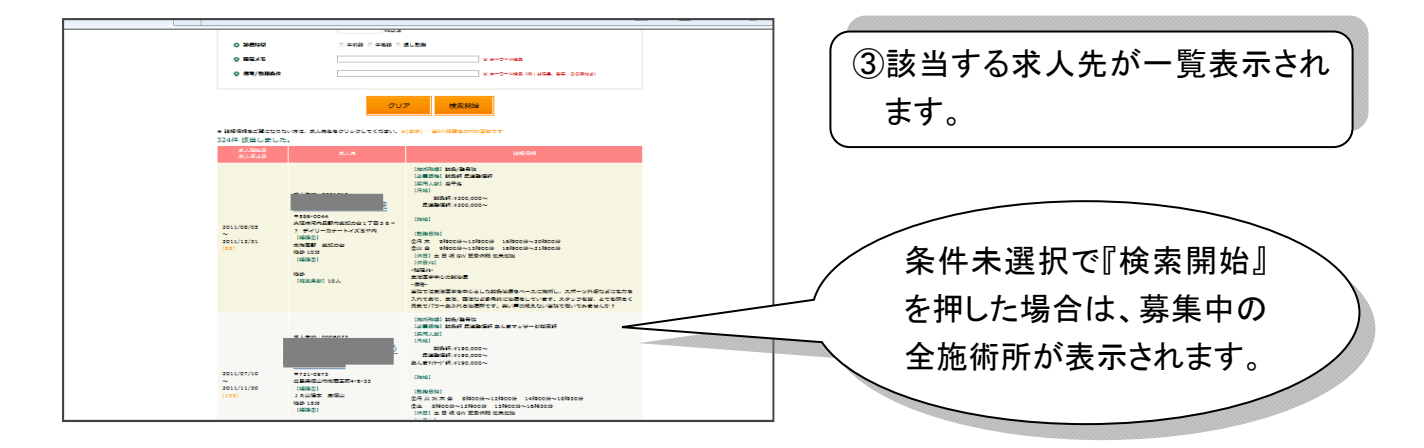

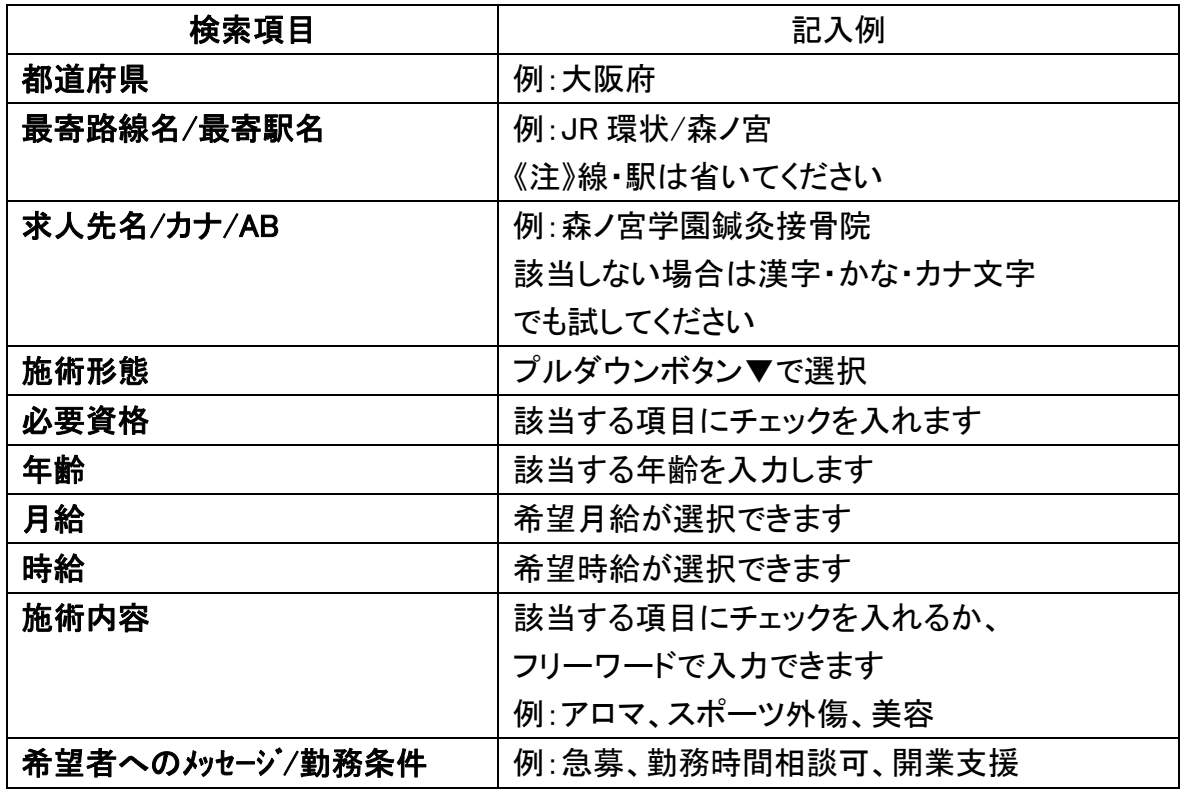

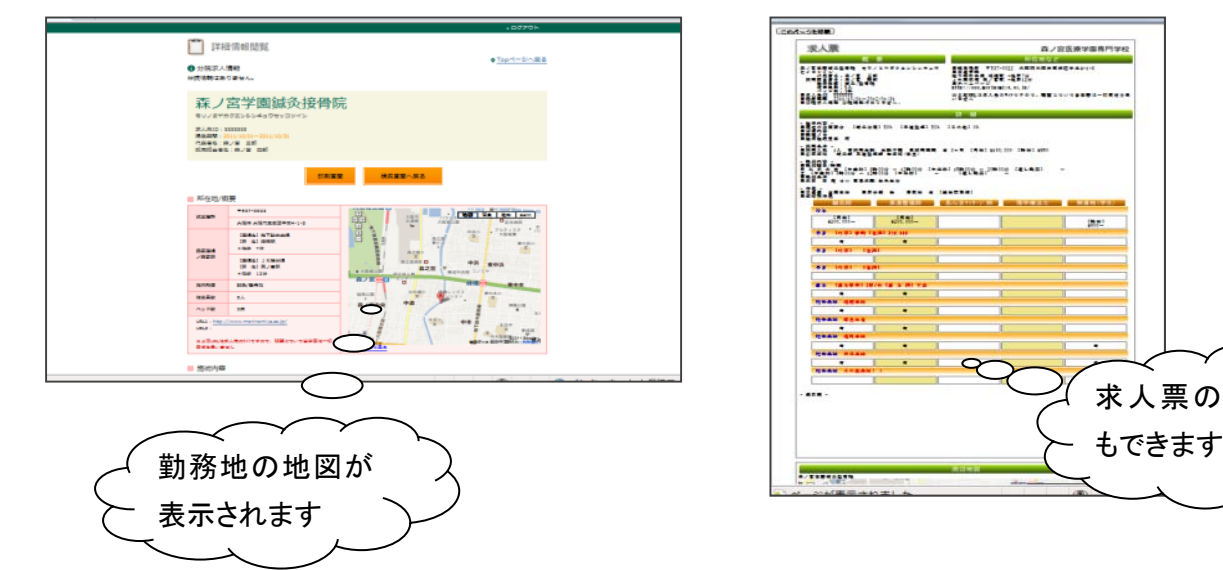

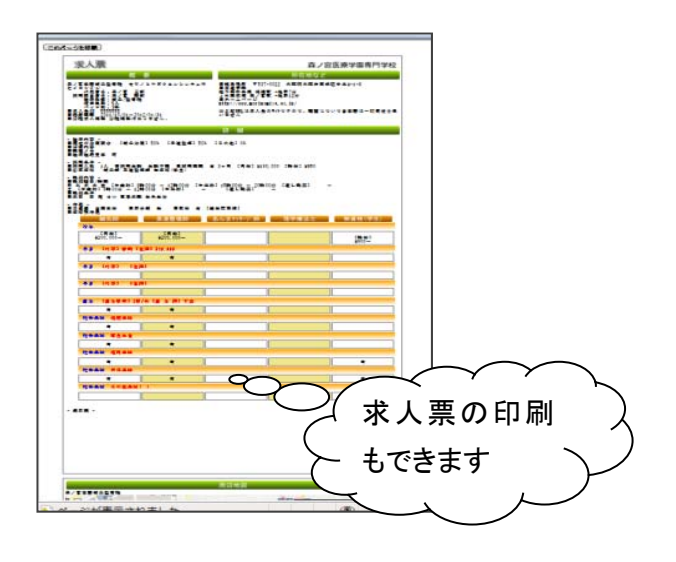

# けんさくん操作手順

#### 4: 面接(見学)希望先に追加

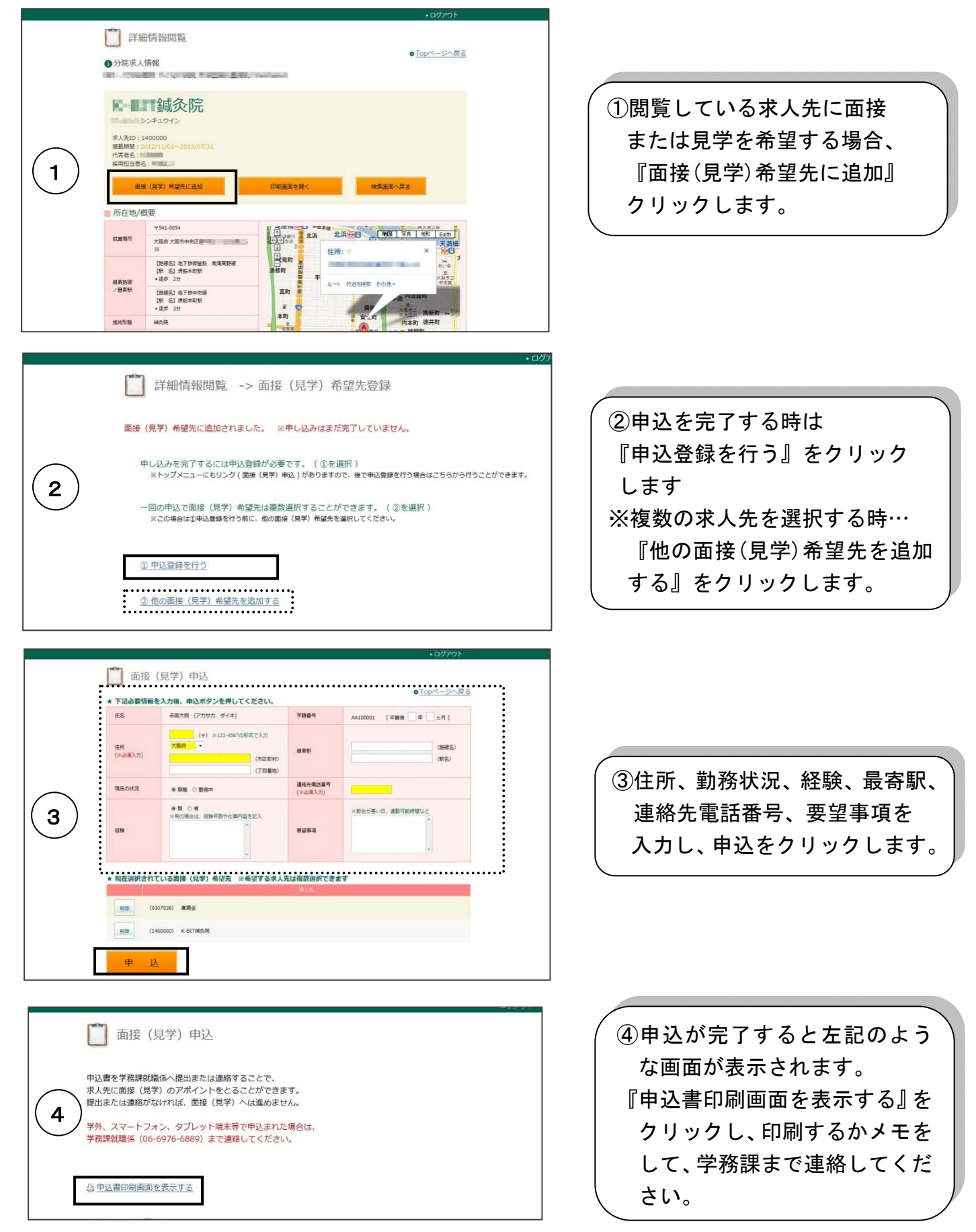

# けんさくん操作手順

#### 5: Q&A

- Q1. 詳細情報閲覧画面で『申込登録を行う』を押し忘れたらどうすればよいか?
	- A1. 学生メニューの『面接(見学)申込』をクリックし、前頁③の手続きを行ってください。

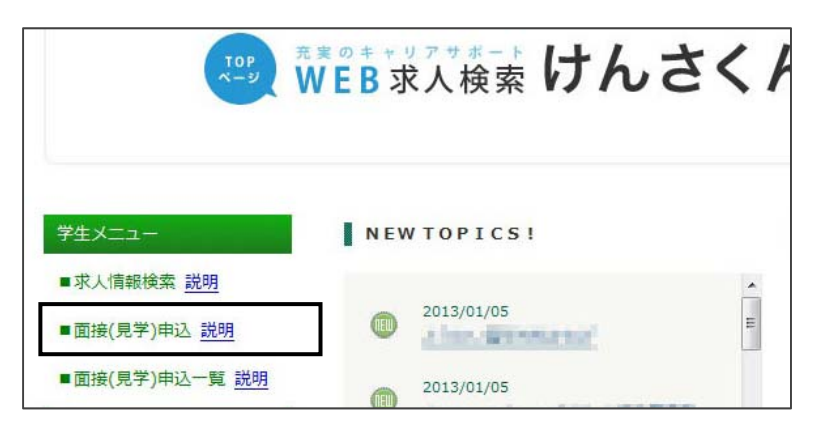

- Q2. 面接(見学)申込画面で『申込書印刷画面を表示する』を押し忘れたらどうすればよいか?
	- A2. 学生メニューの『面接(見学)申込一覧』から『詳細表示』をクリック、『申込印刷画面』で表示 できます。

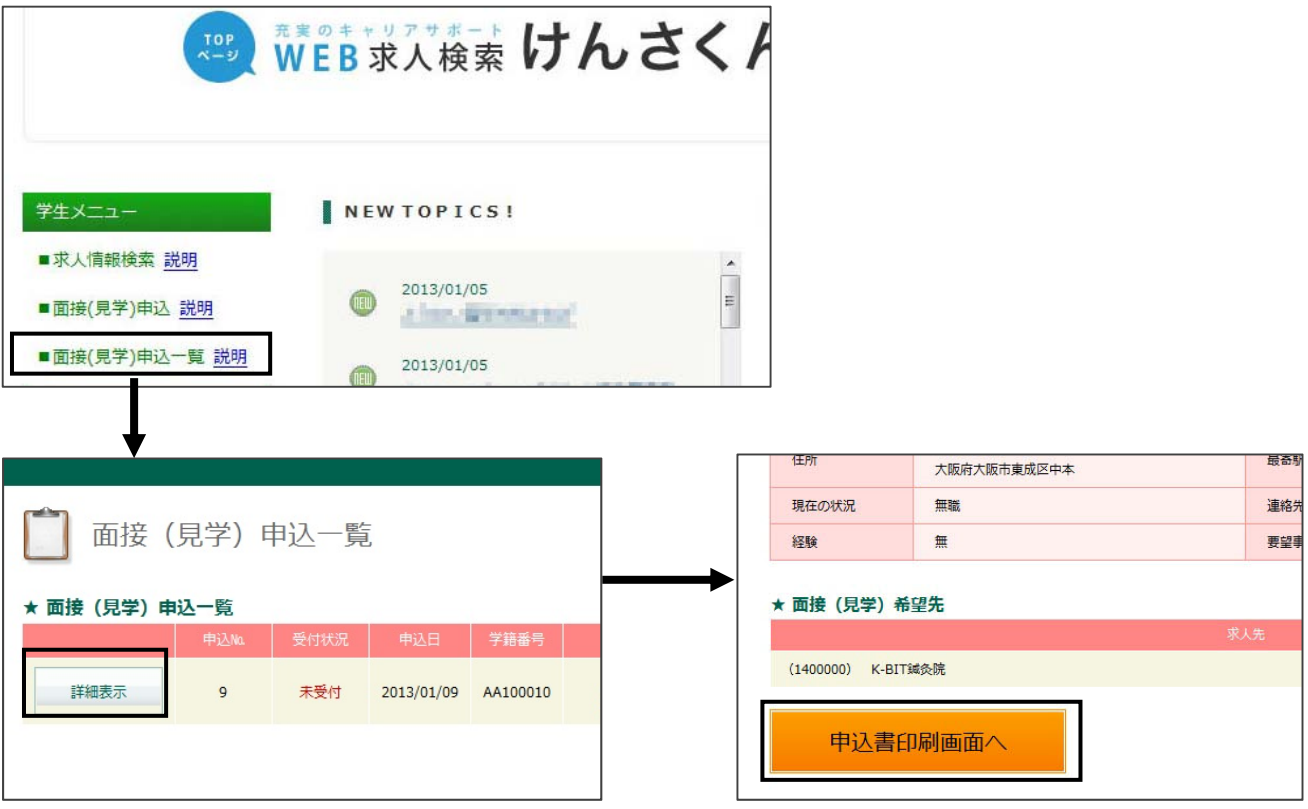

- Q3. 面接(見学)申込をした求人先を確認したいときは?
	- A3. Q2と同様に学生メニューの『面接(見学)申込一覧』から『詳細表示』をクリックしてください

質問・お問合わせは 森ノ宮医療学園専門学校 (06)6976-6889 学務課まで